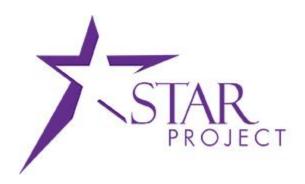

# State of Wisconsin Department of Administration

Inter Unit Billing
Job Aid

STAR Job Aid: Inter Unit Billing FIN306: Inter Unit Billing

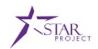

## **PURPOSE AND DESCRIPTION**

#### **Purpose**

This document explains the key activities involved in Inter Unit Billing and Intra Unit Billing processing. It provides an overview of the sub-processes involved, as well as step-by-step procedural guidance to perform the activity. This job aid will detail steps for online processing, but many of these steps may be useful for bills generated via interface.

## **Description**

The key activities involved in the Inter Unit Billing process are:

• Activity 1: Bill Entry

• Activity 2: Single Action Invoice

• Activity 3: Voucher Processing

STAR Job Aid: Inter Unit Billing FIN306: Inter Unit Billing

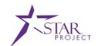

#### **BILL ENTRY**

#### **Entering an InterUnit Bill**

**Scenario:** InterUnit bills are bills sent between agencies, for example, Agency A billing Agency B would be an INTERUNIT Bill. IntraUnit bills are bills within a single agency, for example, Agency A billing Agency A would be an INTRAUNIT Bill. It is important to remember this distinction, as, while very similar, InterUnit and IntraUnit bills do incorporate some different functionality.

Bill entry for Regular bills, InterUnit Bills, and IntraUnit bills share many commonalities, this job aid will focus mainly on InterUnit bill entry, but please keep an eye out for special notes on IntraUnit bills, as we will call out the differences. The steps below walkthrough an example of Agency A billing Agency B.

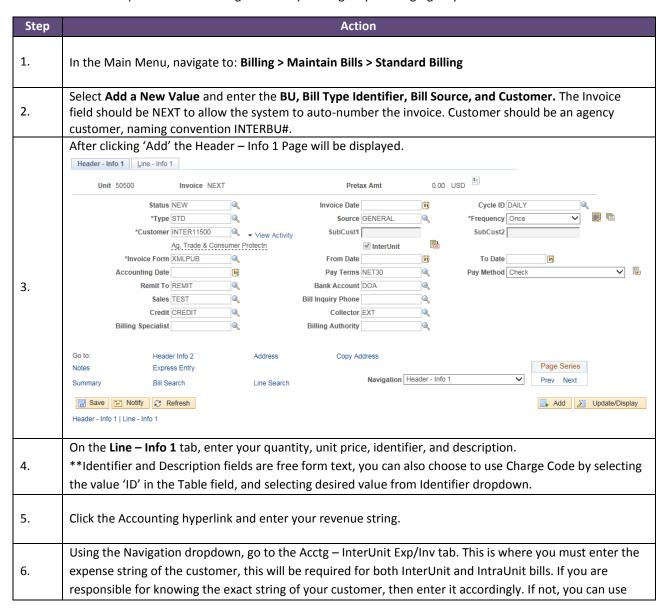

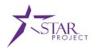

|    | the Code field to identify the default clearing string for the customer, which will have a naming convention      |
|----|----------------------------------------------------------------------------------------------------|
|    | of AgencyBU#_IUEXP (eg, 505_IUEXP).                                                                               |
|    |                                                                                                    |
|    | **For IntraUnit bills, the expense string identified will directly hit GL, as will the revenue string. There will |
|    | be no open receivable created for IntraUnit bills.                                                                |
|    | This completes the required steps for an InterUnit Bill/IntraUnit bill. Optional steps that may be                |
|    | recommended would be to identify a Bill Inquiry Phone Number, header/line notes, etc. Depending on                |
| 7. | your agency, additional input may be required.                                                                    |
|    |                                                                                                    |
|    | **For IntraUnit Bills, navigate back to the Header – Info 1 page and set the bill to RDY status.                  |
|    |                                                                                                    |
| 8. | Save your work when you are complete.                                                                             |
|    |                                                                                                    |

#### **Changing Bill Status**

Before your bill can be finalized and printed, it must be set to RDY status. There are a couple options to accomplish this, however, before setting the status to RDY, you may want to have someone review your bill either online or by printing a pro forma.

The statuses of a bill are as follows;

- NEW: This is what a bill you are creating will default to and is pretty straightforward. This is a new bill, and you can modify it.
- RDY: This indicates the bill is ready for finalization. Only set the bill to RDY when it is ready to be picked up the Single Action Invoice process. You are able to modify a RDY bill until it is picked up by the Single Action Invoice process. Best practice would be to not modify however.
- HLD: This indicates the bill is on Hold. You are able to make adjustments to this bill, it will not be picked up by Single Action Invoice. You are able to modify it.
- INV: This indicates the bill has been picked up by Single Action Invoice process and is finalized. You can no long modify the bill.

There are two ways to change a status of a bill;

- 1. One at a time: Header Info 1 page Status field
- 2. In mass: Steps detailed below (Only Approver roles are capable of these steps)

| Step | Action                                                                                                    |
|------|----------------------------------------------------------------------------------------------------|
| 1.   | Navigate to: Billing > Maintain Bills > Change Status of Bills                                                  |
| 2.   | Either Find an Existing Value if you have a pre-existing run control you would like to use, or, Add a new Value |

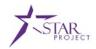

|    | You will be on the <b>Ch</b>                                                                           | nange Status of Bills page | e                                          |  |  |  |
|----|----------------------------------------------------------------------------------------------------|----------------------------|--------------------------------------------|--|--|--|
|    | Select From Status, To Status, and Range Selection. This will determine which bills the job processes. |                            |                                            |  |  |  |
|    | **When in doubt, do not process Range Selection All, as this will pick up all bills in your BU         |                            |                                            |  |  |  |
|    | Change Status of B                                                                                     | ills                       |                                            |  |  |  |
|    | Run Control ID STATUS Report Manager  Language English                                                 |                            | Process Monitor Run                        |  |  |  |
| 3. | From Status                                                                                            |                            | To Status                                  |  |  |  |
|    | ✓ New ☐ Hold ☐ Pending                                                                                 | ☐ Ready<br>☐ Canceled      | *New Bill Status Ready Bill V              |  |  |  |
|    | Range Selection                                                                                        |                            | ☐ Include Consolidation Group              |  |  |  |
|    | All     Dill Cuals                                                                                     | O Invoice ID O Cust ID     | Business Unit 50500                        |  |  |  |
|    | O Bill Cycle O Date Bill Added                                                                         | O Bill Type                |                                            |  |  |  |
|    | O Range ID                                                                                             | O Bill Source              |                                            |  |  |  |
|    | Copy Group ID                                                                                          |                            | !                                          |  |  |  |
| 4. | Run the job. You can                                                                                   | view the Process Monito    | or to see when the job has run to success. |  |  |  |

# **SINGLE ACTION INVOICE**

## **Description**

Once you have set your bills to RDY, they are eligible to be picked up by Single Action Invoice. For InterUnit Bills, this process will;

- 1. Finalize the bill with status INV
- 2. Print the invoice
- 3. Load the revenue to GL
- 4. Load the entries to A/R
- 5. Stage the voucher for your InterUnit customer

For IntraUnit Bills, the process will;

- 1. Finalize the bill with status INV
- 2. Print the invoice
- 3. Load the revenue and expense to GL

STAR Job Aid: Inter Unit Billing FIN306: Inter Unit Billing

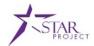

| The above detailed the steps that must be taken by the agency sending the bill. The below steps will be executed by the agency receiving the bill. |
|----------------------------------------------------------------------------------------------------|
|                                                                                                    |

# **VOUCHER PROCESSING**

# **Reviewing and Approving InterUnit Voucher**

Scenario: An agency has sent you an invoice using InterUnit functionality. You, as the receiving agency, must then execute the steps necessary to pay this bill.

| Step | Action                                                                                                    |
|------|----------------------------------------------------------------------------------------------------|
| 1.   | <ul> <li>Voucher Build: If errors, your voucher will go into Recycle</li> <li>Budget Check: If errors, your voucher will go into Budget Exception</li> </ul> If the above two processes go into error, you will need to take corrective action, otherwise, the automatic batch process Submit for Approval will run and the voucher will be pushed to an approver's worklist.                                                                                                    |
| 2.   | As an approver, aspects that you will be responsible to verify include, but are not limited to;  • Amount  • Expense String(s)/Chartfields  In the case that the approver need to modify the voucher (eg modifying or splitting distribution lines), the approver would save the voucher and then either Submit for Approval manually or wait until the automatic Submit for Approval batch process to run.  **For vouchers created from GSB Bills (indicated by the description field on the invoice line section of the Invoice Information tab), do not modify anything on the voucher. |

3.

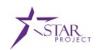

Upon approving the voucher, the following jobs will be run;

- Voucher Post Automated Batch
- Pay Cycle Manually run by SCO in the morning
- Payment Post Automated Batch
- Load Payments to AR Staging Automated Batch

This will complete the voucher processing and will interface the payment to your Supplier.